# MS Excel Formatting

CHANDRAISH SINHA

© COPYRIGHT OHIO COMPUTER AC RESERVED.

## MS Excel Training

### **Topics**

- Formatting in Excel
- Formatting cells
- Conditional formatting

## Formatting in Excel

#### **Cell Formatting in MS Excel**

Formatting is used to provide meaning to the data stored in a cell and the overall sheet or workbook. For e.g., if a date is entered in a cell, it should appear as a date and not as a number. Formatting also involves coloring the cells, merging the cells, alignment, and conditional formatting. The following types of formatting can be done in an Excel sheet:

- Providing background and text color to the data
- Changing the data format of the values
- Providing borders on the cells
- Suffixing numbers with \$ and prefixing them with %
- Conditional formatting

To clear the applied formatting, navigate to **Home** tab and select **Clear** from the **Editing** group.

## Formatting Cells

Format cells option can be applied to a specific cell or multiple cells in a worksheet.

It is invoked by right-clicking on any cell and selecting **Format Cells** or by using the dialog box launcher (small downward arrow) on the Number group on the Home tab.

It consists of various tabs such as Number, Alignment, Font, Border, Fill, a and Protection.

**Exercise.** Using the enclosed Chapter2.FormattingInExcel.xls Perform following formatting options.

- Make the Header row distinct by providing color and borders.
- Create a new row to group the header columns.
- Format the Sales, Discount, and Profit columns. Display Sales and Profit prefixed with a \$ sign and two places of decimals). Display Discount as a percentage.

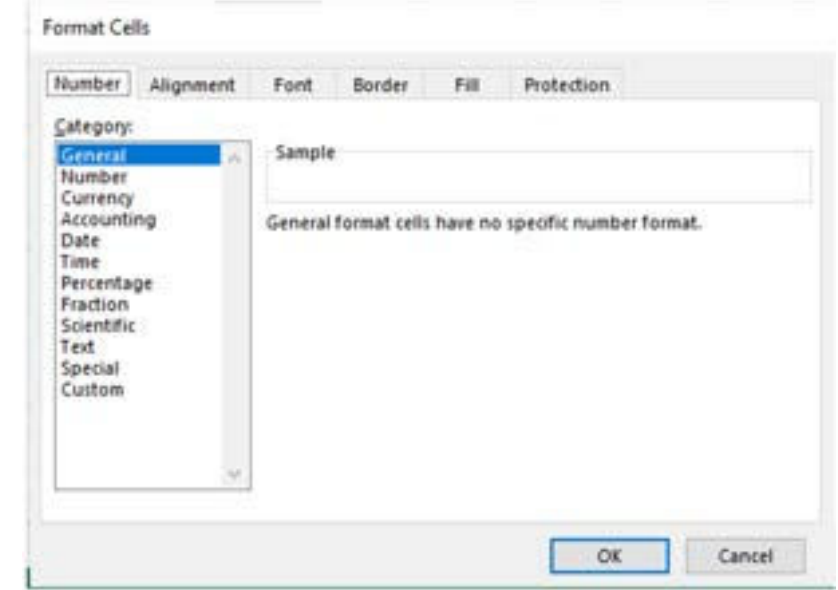

## Formatting Cells – Exercise Solution

#### **Steps to format data in a worksheet:**

1. Launch MS Excel and open the enclosed Orders.xlsx. Create a copy of the sheet or work on the same sheet.

2. Formatting headers. Headers should be distinct from the rest of the data.

Highlight the header row (Row1, Columns A through M). From the Home tab navigate to Font group and select Fill Color. Choose the desired color.

3. Select the header row again and from the **Home** tab, under **Font** group, select **Borders** and then All borders.

This will produce borders around each cell in the header row.

4. **Merge cells**. Use Merge cells to group the headers.

The columns B through E can be grouped as Order Details. Similarly, columns F through I

can be grouped under Customer Details, and columns J through M can be grouped as Metrics.

- Insert a blank row above the header row.

Select the header row, right-click and select Insert.

- In the new row, type Order Details on the cell with address B1 (first row, B column).

- Select the columns B1 through E1 and from the Home tab, select Merge & Center (from the Alignment group).

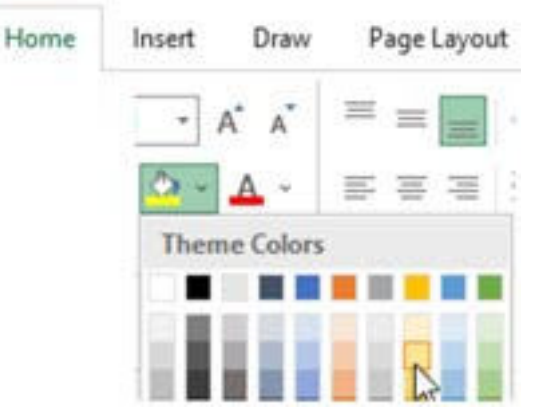

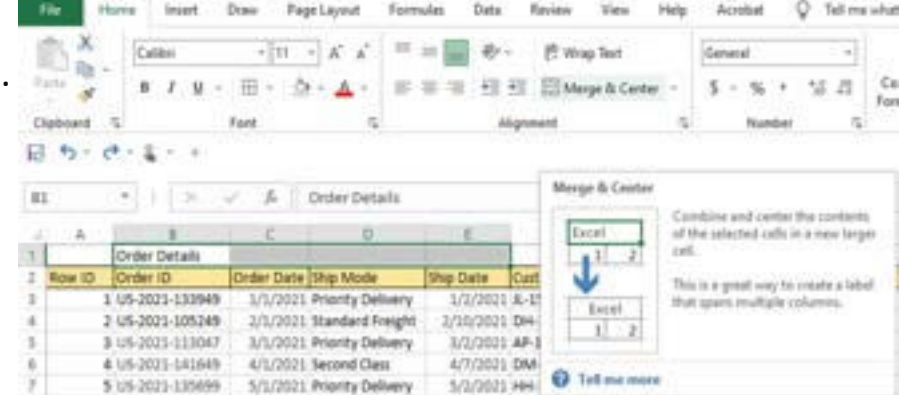

### Formatting Cells – Exercise Solution- contd.

- This will display *Order Details* text in the center of the selected cells.
- To learn more details on what options MS-Excel has selected to perform this, select *Order Details*, right-click and select *Format* Cells.
- Similarly, type *Customer Details* on cell F1.
	- Select cells F1 through I1 and from the *Home* tab select *Merge & Center* (from *Alignment* group).
- Type *Metrics* on cell J1.
	- Select cells J1 through M1 and from the *Home* tab select *Merge & Center* (from Alignment group).
	- Use different colors to differentiate the groups.

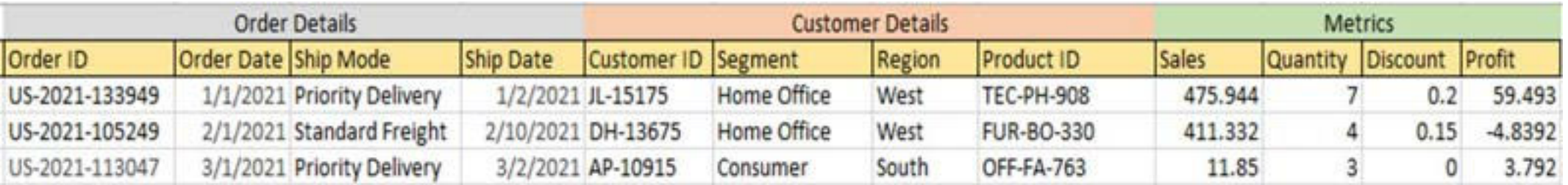

## Formatting Cells – Exercise Solution- contd.

5. **Number formatting.** Formatting Sales values to display \$ sign.

Sales values are currently displayed without the \$ sign and contain three places of decimals. The format can be changed to prefix the values with a \$ and the reduce number of decimals to 2.

- Select column J for Sales.

Navigate to the **Home** tab and from the **Number** group, select **\$**. This will change the format to Accounting.

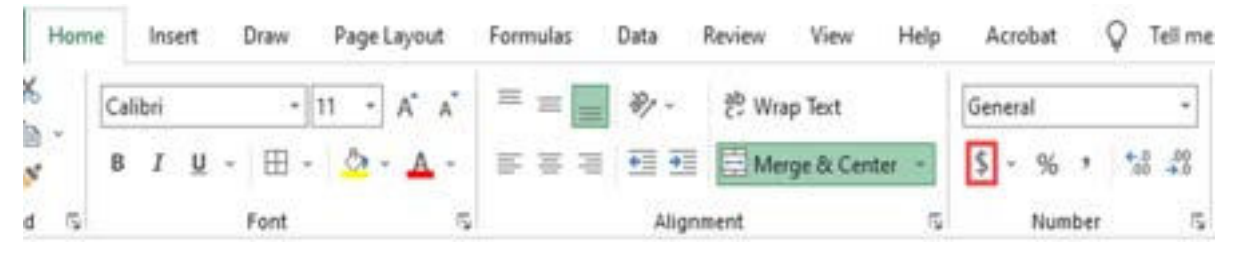

If some of the cells display hash (#) that means that value is large and does not fit in the cell. Use the mouse on the columns to extend the column. **Tip: Number formats can also be changed by right-clicking on the selected cells and selecting Format Cells.**

6. Using format painter.

- The *Profit* column should also have the same format as *Sales*.
- To do so, copy the formatting of the Sales column and paste it on Profit.
- Select any cell on *Column J* (*Sales*) and from the *Home* tab, under the *Clipboard* group,
- select the *Format Painter* icon. This will copy the formatting of the cell.

#### 7. **Formatting Discount column to display in %.**

Select Column L (Discount) and from the Home tab, Number group, select the % icon.

Formatting of data is essential to make sure that the data entered is displayed in the intended format. To review or change the format, right-click on the cell and select Format Cells.

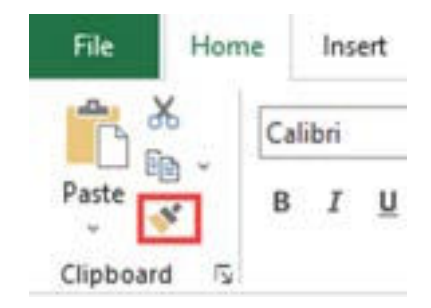

### Conditional Formatting

Conditional formatting in Excel allows users to apply formatting on the data based on a certain criterion.

It is similar to Cell formatting but more dynamic as it is based on conditions. Conditional formatting options are available from the **Home > Styles> Conditional Formatting.**

#### **Exercise.**

Perform following formatting options in the worksheet data.

- Display the Sales amount in Green where Sales is greater than \$500.
- Display negative Profits in red.
- Display Top 20% of Profit in Green.
- Display data bars to display higher and lower quantities sold.

#### **Solution:**

#### **Display Sales in Green.**

- 1. Select Column J (Sales). From the ribbon navigate to Home> Styles > Conditional Formatting.
- 2. From Conditional Formatting, select the option for **Greater Than**. In the Greater Than dialog, specify the condition for greater than 500 and select the color Green fill with Dark Green Text. **Display negative Profits in red.**
- 1. Select Column M (Profit). From the ribbon navigate to Home> Styles > Conditional Formatting.
- 2. From Conditional Formatting, select the option for **Highlight Cells Rules** and then select **Less Than** and in the **Less Than** dialog box, specify the condition as 0

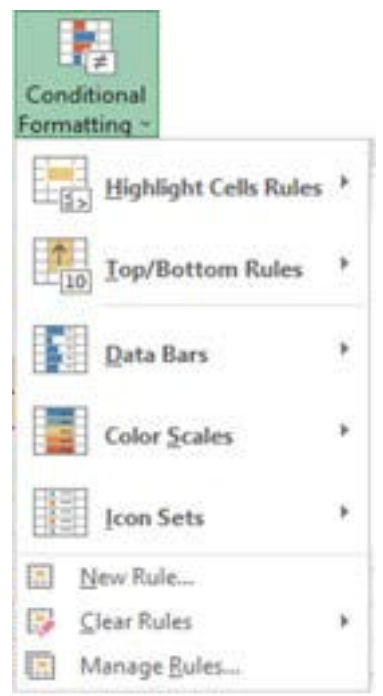

### Conditional Formatting solution contd.

#### **Display Top 20% of Profit in Green.**

- 1. Select Column M (Profit). From the ribbon navigate to Home> Styles > Conditional Formatting.
- 2. From Conditional Formatting, select the option for **Top/Bottom Rules** and select **Top 10%**.

In the Top 10% dialog box, specify the condition for **20%** and change the color to **Green fill with Dark Green Text**.

#### **Display data bars on Quantity.**

- 1. Select Column K (Quantity). From the ribbon, navigate to
- 2. Home > Styles > Conditional Formatting.

From Conditional Formatting, select the option for **Data Bars** and select **bar colors**.

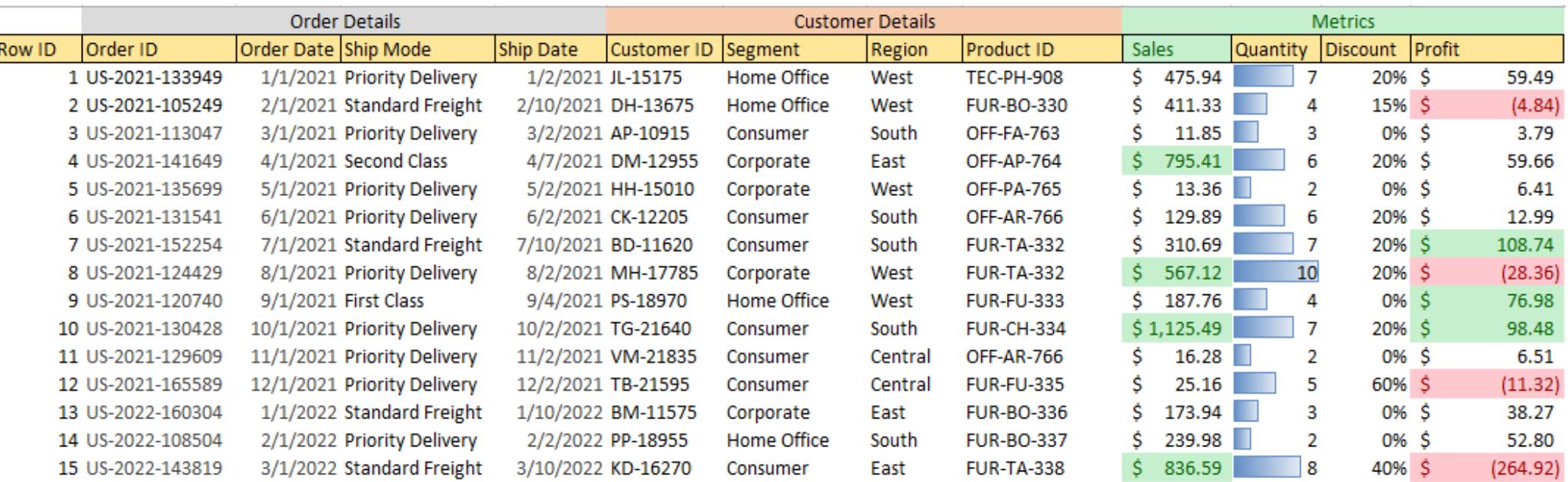

### Enhance your Excel kn[owledge](https://www.amazon.com/Excel-Basics-Advanced-Applications-Calculations/dp/0999244965/ref=sr_1_2?crid=37GHDSVILEOCP&dib=eyJ2IjoiMSJ9.1qeWrLH3vciX-uj4G0i-vHxgE4xdQcnl_jVwXeWGdn1EP0GYdfzk5Lo1UhdNpHJ-w8el9BcrPuFPcYxv6uYgtHq_WpUR_HgTpjl9DElGKJcUQYXMWo15etWyW5CltzvCHjnC_JcdR5zlE07U4F2boe-sMhBu8RieN-yu3vP3NRYrYZBcDprXBJZO04lGXZvs.2htqoyq5UsNGUhrY2jb4sxSYERSacyPmjc4V1bMuYcM&dib_tag=se&keywords=chandraish+sinha&qid=1708377494&sprefix=%2Caps%2C180&sr=8-2)

Enhance your Excel Knowledge by exploring the book:

[Excel Basics to Advanced](https://www.amazon.com/Excel-Basics-Advanced-Applications-Calculations/dp/0999244965/ref=sr_1_2?crid=37GHDSVILEOCP&dib=eyJ2IjoiMSJ9.1qeWrLH3vciX-uj4G0i-vHxgE4xdQcnl_jVwXeWGdn1EP0GYdfzk5Lo1UhdNpHJ-w8el9BcrPuFPcYxv6uYgtHq_WpUR_HgTpjl9DElGKJcUQYXMWo15etWyW5CltzvCHjnC_JcdR5zlE07U4F2boe-sMhBu8RieN-yu3vP3NRYrYZBcDprXBJZO04lGXZvs.2htqoyq5UsNGUhrY2jb4sxSYERSacyPmjc4V1bMuYcM&dib_tag=se&keywords=chandraish+sinha&qid=1708377494&sprefix=%2Caps%2C180&sr=8-2)

[Excel Blogs](https://ohiocomputeracademy.com/category/msexcel/)

[Take instructor-led training](https://ohiocomputeracademy.com/contact/)

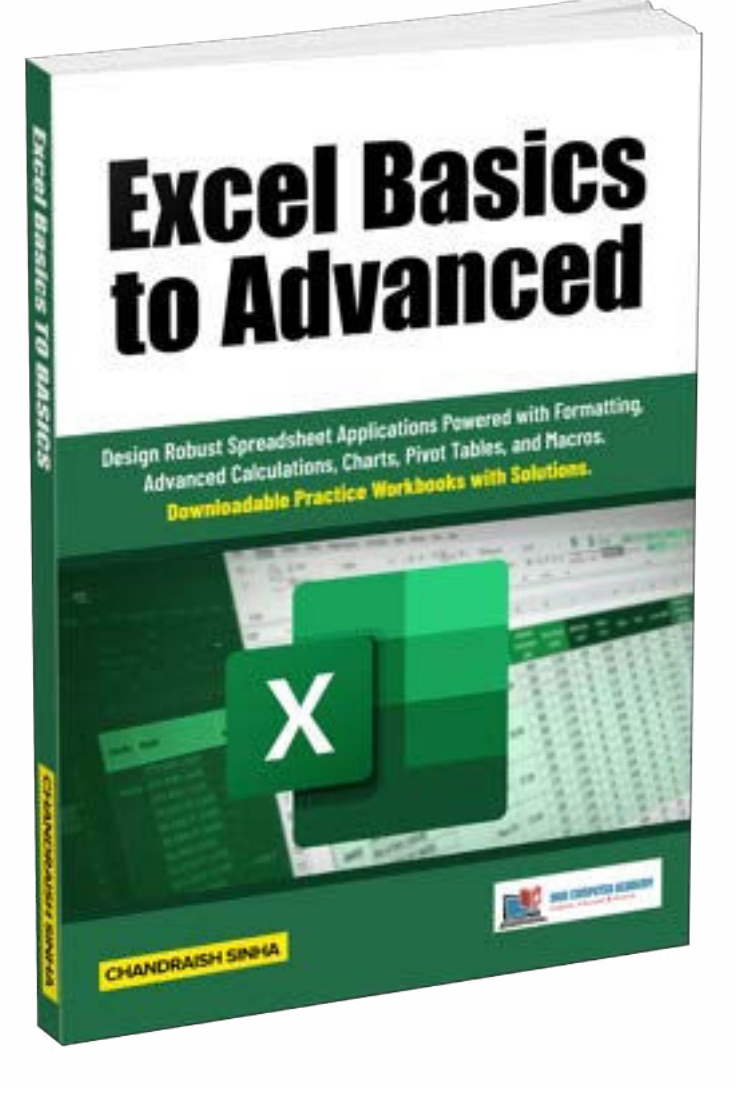

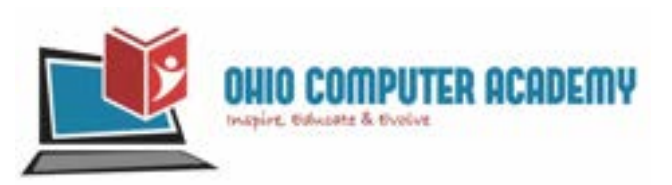

### Thank You…

### Ohio Computer Academy 5900 Sawmill road, Suite #150 Dublin, OH 43017

### 614-398-0454

[hello@ohiocomputeracademy.com](mailto:hello@ohiocomputeracademy.com)